dr Maurycy Jankowski

Katedra i Zakład Informatyki i Statystyki

**Zalecenia dotyczące przygotowania grafik wektorowych o tematyce medycznej.**

**Jak przygotować grafiki o tematyce biologicznej lub medycznej przy użyciu aplikacji** 

**BioRender**

data przygotowania: 2024-04-12

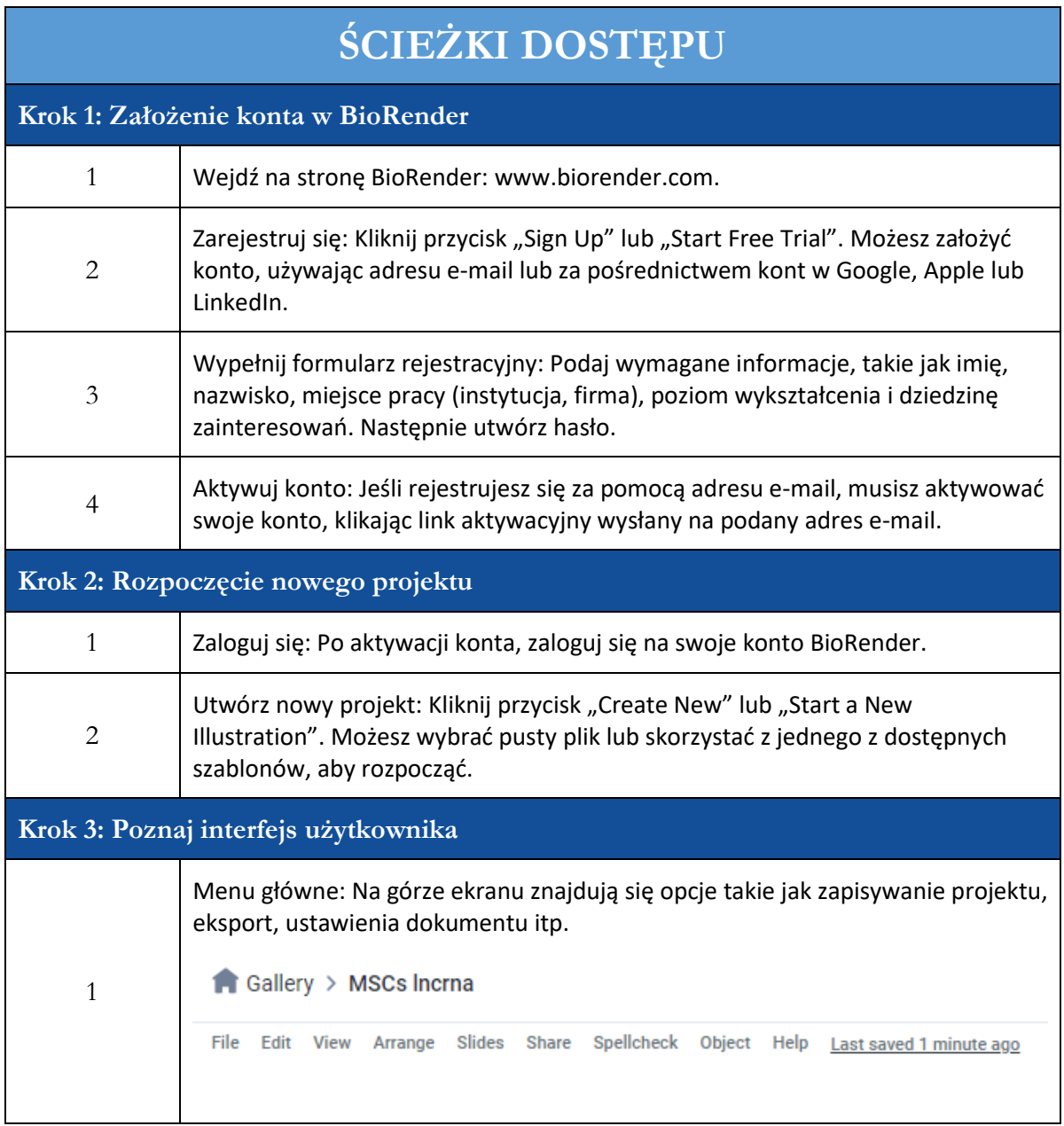

Pasek narzędzi: Po lewej stronie ekranu znajduje się pasek narzędzi z ikonami, kształtami i tekstami, które możesz dodać do swojej ryciny. Cell Types <sup>₩</sup> Proteins Human Anatom Lab and Object: 2  $\frac{80}{100}$ Coll Structurer 듚 **188 Epithelium** • Lipids and Carbs  $\bullet$  Chemistry I Graphs and Symbols  $\curvearrowright$  Arrows and Shapes **Biomoji** 3 Obszar roboczy: Środkowa część to miejsce, gdzie będziesz tworzyć swoją rycinę. Panel właściwości: Ponad obszarem roboczym znajduje się panel właściwości, gdzie możesz dostosować wybrane elementy, takie jak kolor, rozmiar, orientacja itp. 4  $\Rightarrow$ ♂ 団 ~ t」 v | [] 业  $\sim$  $\oplus$ 喝  $\downarrow$  $\Box$ ☆  $\frown$  $\sim$ Undo Redo Lines Shapes Text Canvas size Lock Ungroup Crop Flip Arrange Transform Favorite Comment **Krok 4: Tworzenie ryciny** Dodawanie elementów: Przeglądaj lub wyszukuj gotowe grafiki w pasku narzędzi 1 i przeciągnij je na obszar roboczy. Dostosowywanie elementów: Kliknij na element, aby zmodyfikować jego właściwości, takie jak kolor, rozmiar, obrót itp., za pomocą panelu właściwości.**I**G Group Double-click icon on canvas to edit **Style** Reset styles Color Overlay 2  $\left| + \right|$ Transparency  $\theta$ Saturation ( 100 Glow **W**  $\overline{0}$ 

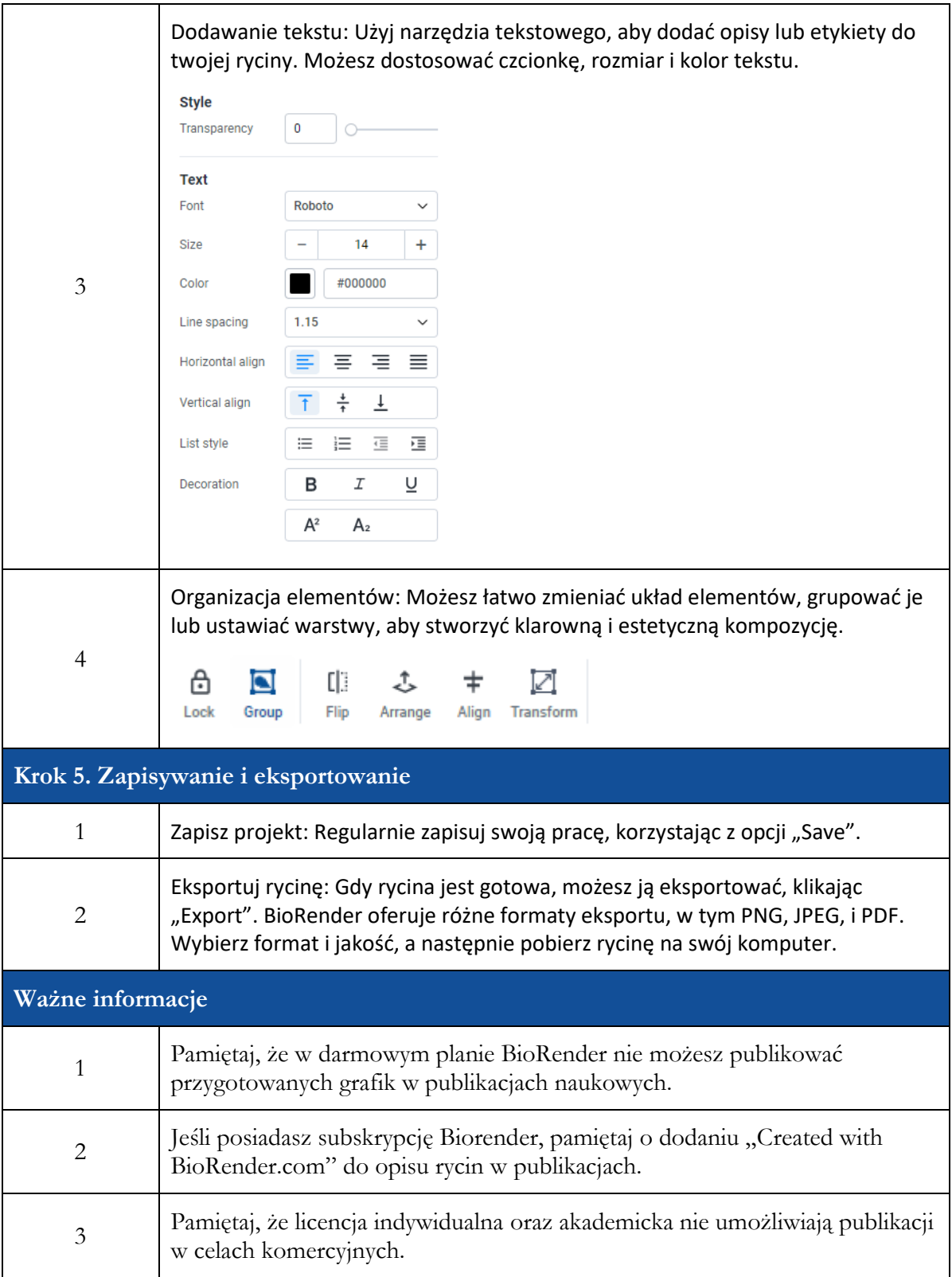